# **E**hipsmall

Chipsmall Limited consists of a professional team with an average of over 10 year of expertise in the distribution of electronic components. Based in Hongkong, we have already established firm and mutual-benefit business relationships with customers from,Europe,America and south Asia,supplying obsolete and hard-to-find components to meet their specific needs.

With the principle of "Quality Parts,Customers Priority,Honest Operation,and Considerate Service",our business mainly focus on the distribution of electronic components. Line cards we deal with include Microchip,ALPS,ROHM,Xilinx,Pulse,ON,Everlight and Freescale. Main products comprise IC,Modules,Potentiometer,IC Socket,Relay,Connector.Our parts cover such applications as commercial,industrial, and automotives areas.

We are looking forward to setting up business relationship with you and hope to provide you with the best service and solution. Let us make a better world for our industry!

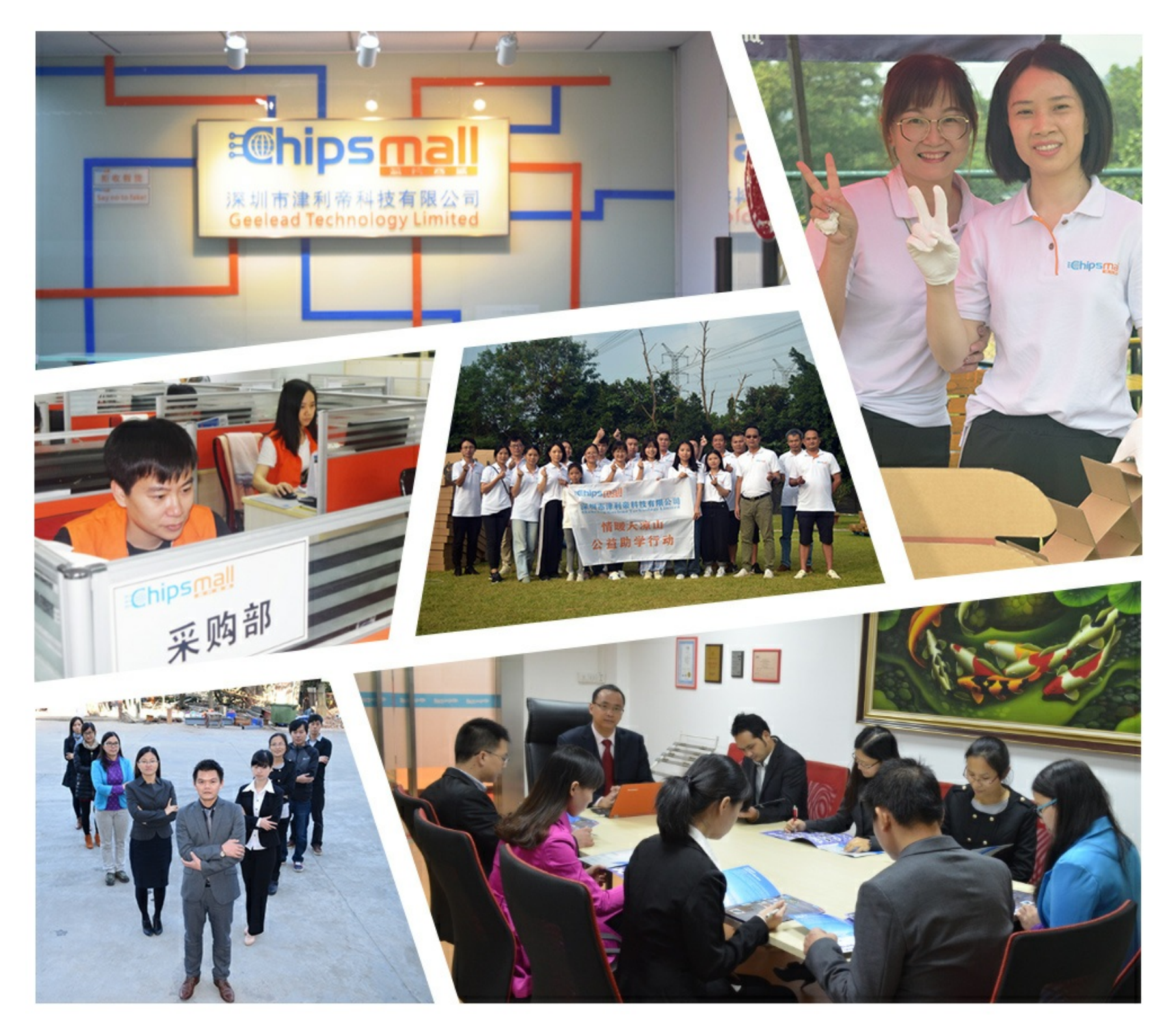

## Contact us

Tel: +86-755-8981 8866 Fax: +86-755-8427 6832 Email & Skype: info@chipsmall.com Web: www.chipsmall.com Address: A1208, Overseas Decoration Building, #122 Zhenhua RD., Futian, Shenzhen, China

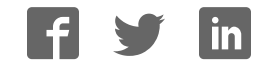

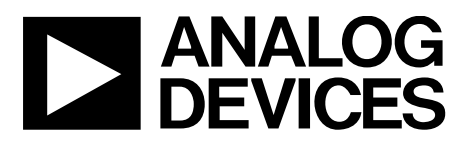

One Technology Way • P.O. Box 9106 • Norwood, MA 02062-9106, U.S.A. • Tel: 781.329.4700 • Fax: 781.461.3113 • www.analog.com

### **Evaluating the AD5040/AD5060, AD5061, and AD5062 16-/14-Bit, nanoDAC**

#### **FEATURES**

**Full featured evaluation board for the AD5040/AD5060, AD5061 or AD5062**

**On board reference**

**Various link options**

**PC control in conjunction with the Analog Devices, Inc., EVAL-SDP-CB1Z system demonstration platform (SDP)**

#### **EVALUATION KIT CONTENTS**

**EVAL-AD5040SDZ, EVAL-AD5060SDZ, EVAL-AD5061SDZ,** 

**and EVAL-AD5062SDZ evaluation board CD includes**

**Self installing evaluation software that allows users to control the board and exercise all functions of the device Electronic version of the EVAL-AD5040SDZ/** 

**EVAL-AD5060SDZ/EVAL-AD5061SDZ/EVAL-AD5062SDZ user guide**

#### **ADDITIONAL EQUIPMENT AND SOFTWARE NEEDED**

**EVAL-SDP-CB1Z SDP board, includes a USB cable PC running Windows® Vista, Windows 7, or Windows 8 with a USB 2.0 port**

#### **ONLINE RESOURCES**

#### **Documents needed**

**AD5040/AD5060, AD5061, and AD5062 data sheets EVAL-AD5040SDZ/EVAL-AD5060SDZ/EVAL-AD5061SDZ/** 

**EVAL-AD5062SDZ user guide**

**Required software**

**AD5040/AD5060, AD5061, and AD5062 evaluation software (download from the AD5040/AD5060, AD5061, and AD5062 product pages)**

### **Design and integration files**

**Schematics, layout files, and bill of materials** 

#### **GENERAL DESCRIPTION**

This user guide details the operation of the evaluation boards for the AD5040/AD5060, AD5061 and AD5062 14-/16-bit, voltage output nanoDACs. The evaluation boards are identical apart from the DAC being evaluated, which is determined by the order code. For the purpose of this user guide, the AD5040/AD5060, AD5061, or AD5062 is referred to as the device being evaluated.

The evaluation board helps users quickly prototype new circuits for the AD5040/AD5060, AD5061, or AD5062 and reduce design time. The AD5040/AD5060, AD5061, and AD5062 operate from a single 2.7 V to 5.5 V supply. An ADR444 is provided on-board as a 4.096 V reference source.

Full data on the AD5040/AD5060, AD5061, and AD5062 is available in the appropriate data sheet, which should be consulted in conjunction with this user guide when using the evaluation board.

The evaluation board interfaces to the USB port of a PC via the SDP board. Software is supplied with the evaluation board to allow the user to program the AD5040/AD5060, AD5061, or the AD5062.

The evaluation boards are compatible with the EVAL-SDP-CB1Z Blackfin® SDP controller board (SDP-B).

## EVAL-AD5040SDZ/EVAL-AD5060SDZ to EVAL-AD5062SDZ User Guide

### **TABLE OF CONTENTS**

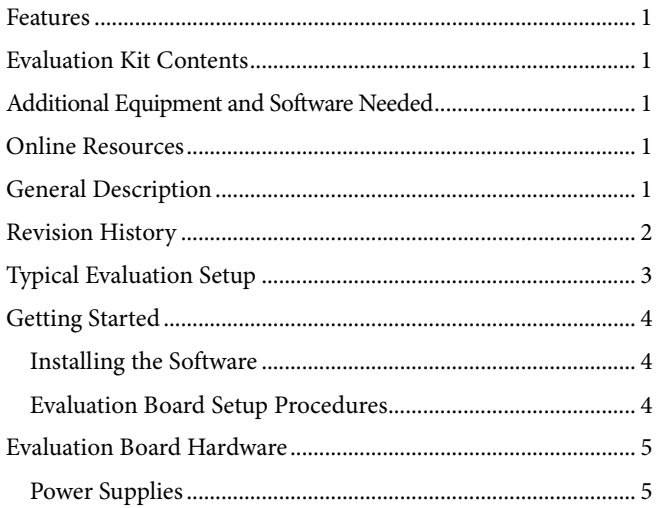

#### **REVISION HISTORY**

4/16-Revision 0: Initial Version

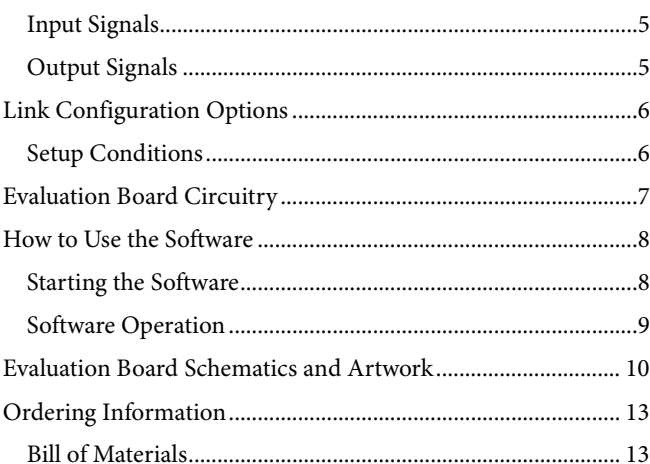

### TYPICAL EVALUATION BOARD SETUP

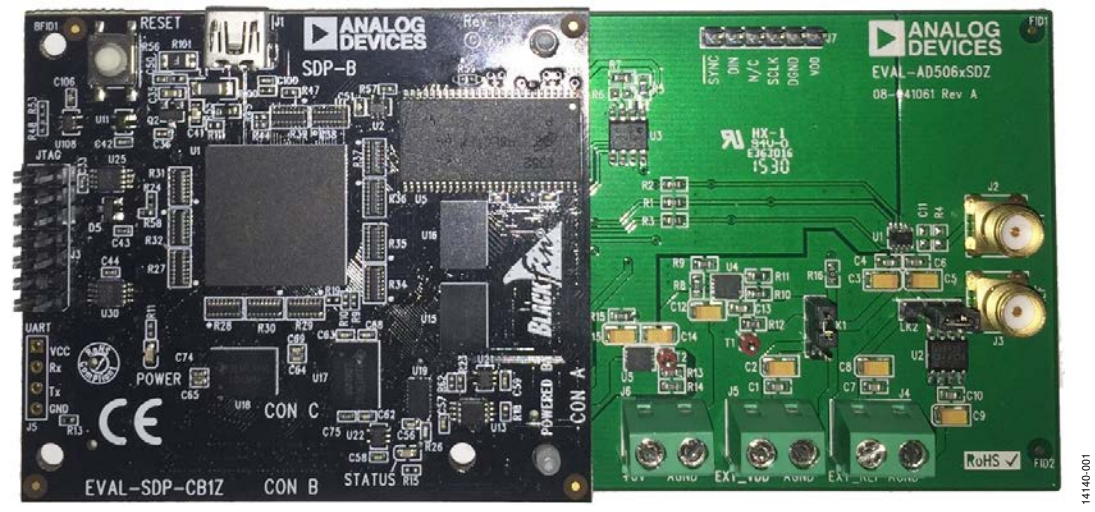

Figure 1.

### GETTING STARTED **INSTALLING THE SOFTWARE**

The evaluation kit for the device being evaluated includes selfinstalling software on the provided CD. The software is compatible with Windows Vista (32-bit), Windows 7 (32-bit and 64-bit), and Windows 8 (32-bit and 64-bit).

Install the software before connecting the SDP-B board to the USB port of the PC to ensure the SDP-B board is recognized when it connects to the PC.

To install the software, take the following steps:

- 1. Start the Windows operating system and insert the CD.
- 2. The installation software opens automatically. If it does not open automatically, run the **setup.exe** file from the CD.
- 3. After installation is complete, power up the evaluation board as described in the Power Supplies section.
- 4. Connect the evaluation board to the SDP-B board and connect the SDP-B board to the PC using the USB cable included in the kit.
- 5. When the software detects the evaluation board, proceed through any dialog boxes that appear to finalize the installation.

### **EVALUATION BOARD SETUP PROCEDURES**

To set up the evaluation board, take the following steps:

- 1. Connect the evaluation board to the SDP-B board and connect the USB cable between the SDP-B board and the PC.
- 2. Power the SDP-B and evaluation boards by connecting a 6 V dc to the J6 connector.

### EVALUATION BOARD HARDWARE **POWER SUPPLIES**

To power the evaluation board, supply 6 V to connector J6. This creates a 5 V supply for the device being evaluated and a 3.3 V supply to power the SDP-B board. Alternatively, if the SDP-B board is not being used, a 2.7 V to 5.5 V can connect to Connector J5. An external reference voltage may be required so the reference voltage does not exceed V<sub>DD</sub>.

All supplies are decoupled to ground with 10  $\mu$ F tantalum and 0.1 µF ceramic capacitors.

### **INPUT SIGNALS**

When the SDP-B board controls the evaluation board, the digital input signals are applied to Connector J1. When the SDP-B board is not used, apply the digital signals Connector J7.

### **OUTPUT SIGNALS**

The DAC output voltage is available on the J2 SMB connector.

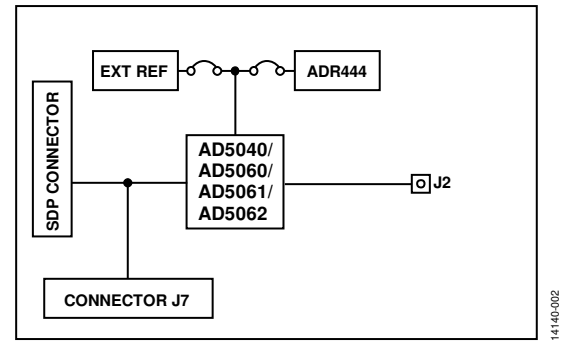

Figure 2. Evaluation Board Block Diagram

#### **Table 1. Power Supply Connectors**

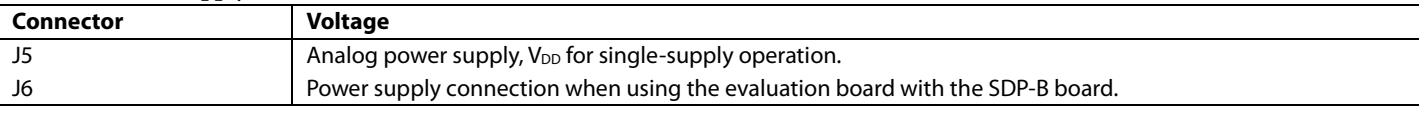

### LINK CONFIGURATION OPTIONS

There are two link options (LK1 and LK2) that must be set correctly to select the appropriate operating setup before using the evaluation board. The functions of these options are described in Table 2.

### **SETUP CONDITIONS**

Before applying power and signals to the evaluation board, ensure that all link positions are as required by the operating mode.

There are two modes in which to operate the evaluation board: SDP-B controlled mode, used with the SDP-B board, or the evaluation board used in standalone mode.

Table 2 also shows the default positions where the links are set when the evaluation board is packaged. When the board is shipped, it is set up to operate with the SDP-B board in the SDP controlled mode.

#### **Table 2. Link Functions**

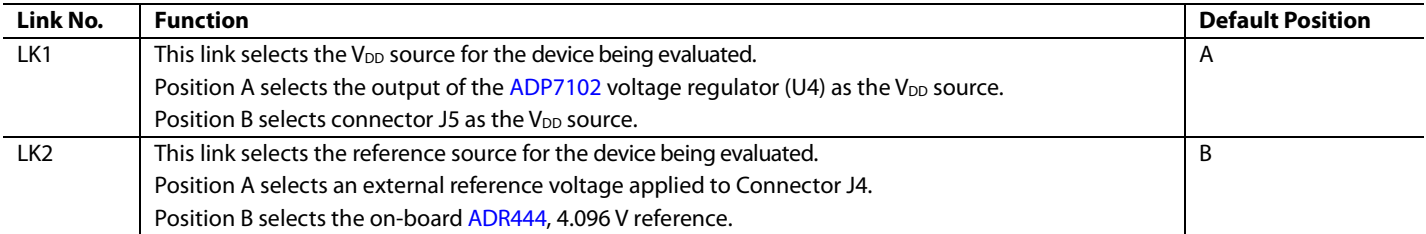

### EVALUATION BOARD CIRCUITRY

Control of the device is typically performed by the SDP-B board, which is attached to Connector J1. The SDP-B board allows the software provided with the kit to load register values and set the voltage of the DAC output.

When the SDP-B board is not required, the control signals can be applied to the device by connecting them to the relevant pins on Connector J7.

The DAC output voltage is available on the J2 SMB Connector.

### HOW TO USE THE SOFTWARE **STARTING THE SOFTWARE**

To run the software, take the following steps:

- 1. Connect the evaluation board to the SDP-B board and connect the USB cable between the SDP-B board and the PC.
- 2. Power the SDP-B board and the evaluation board by connecting 5 V to Connector J2.
- 3. Click **Start** > **All Programs** > **Analog Devices** > **AD506x Evaluation Software** The software will identify the board connected to the SDP-B and display the board name, as shown in Figure 3.

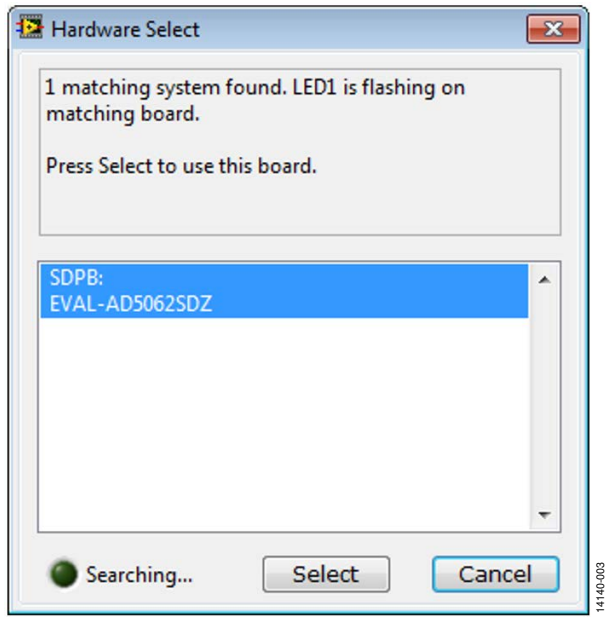

Figure 3. Connection Message

If the SDP-B board is not connected to the USB port when the software is launched, a connectivity error displays (see Figure 4). Connect the evaluation board to the USB port of the PC, wait a few seconds, click **Rescan**, and follow the instructions.

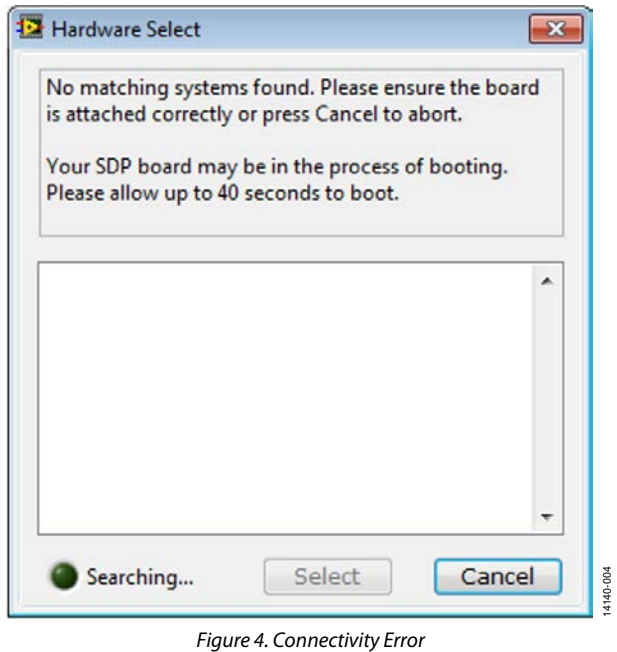

When the software connects to the SDP-B and evaluation board, the main window of the evaluation software opens, as shown in Figure 5.

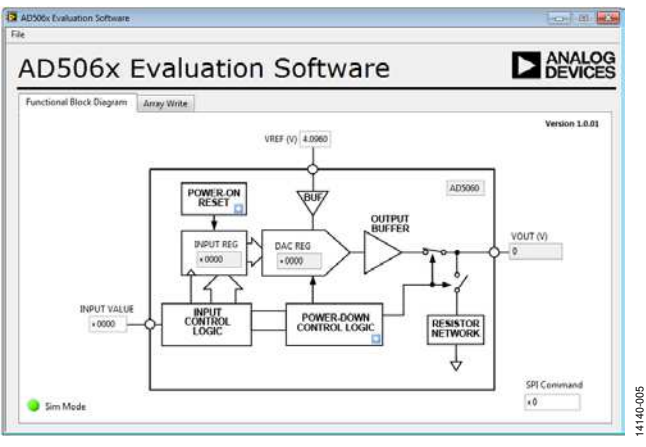

Figure 5. **AD506x Evaluation Software** Main Window

### **SOFTWARE OPERATION**

The evaluation software allows the user to program values to the input register of the DAC. The value that is written and the value of the reference voltage calculates the output voltage.

#### **Power-Down Menu**

The device has three power down modes. These can be accessed by clicking the blue box on the **Power-Down Control Logic** section of the block diagram (Figure 5). The **Powerdown Configuration** window, shown in Figure 6, then appears to select the required operating mode.

The input register can still be loaded while the device is in power down mode, but the output voltage is determined by the power down condition.

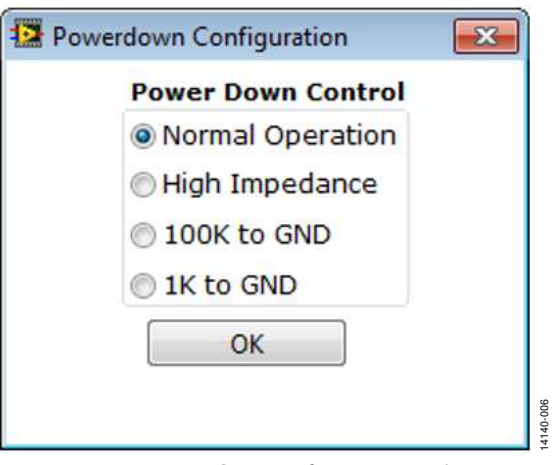

Figure 6. **Powerdown Configuration** Window

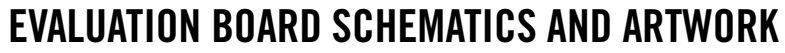

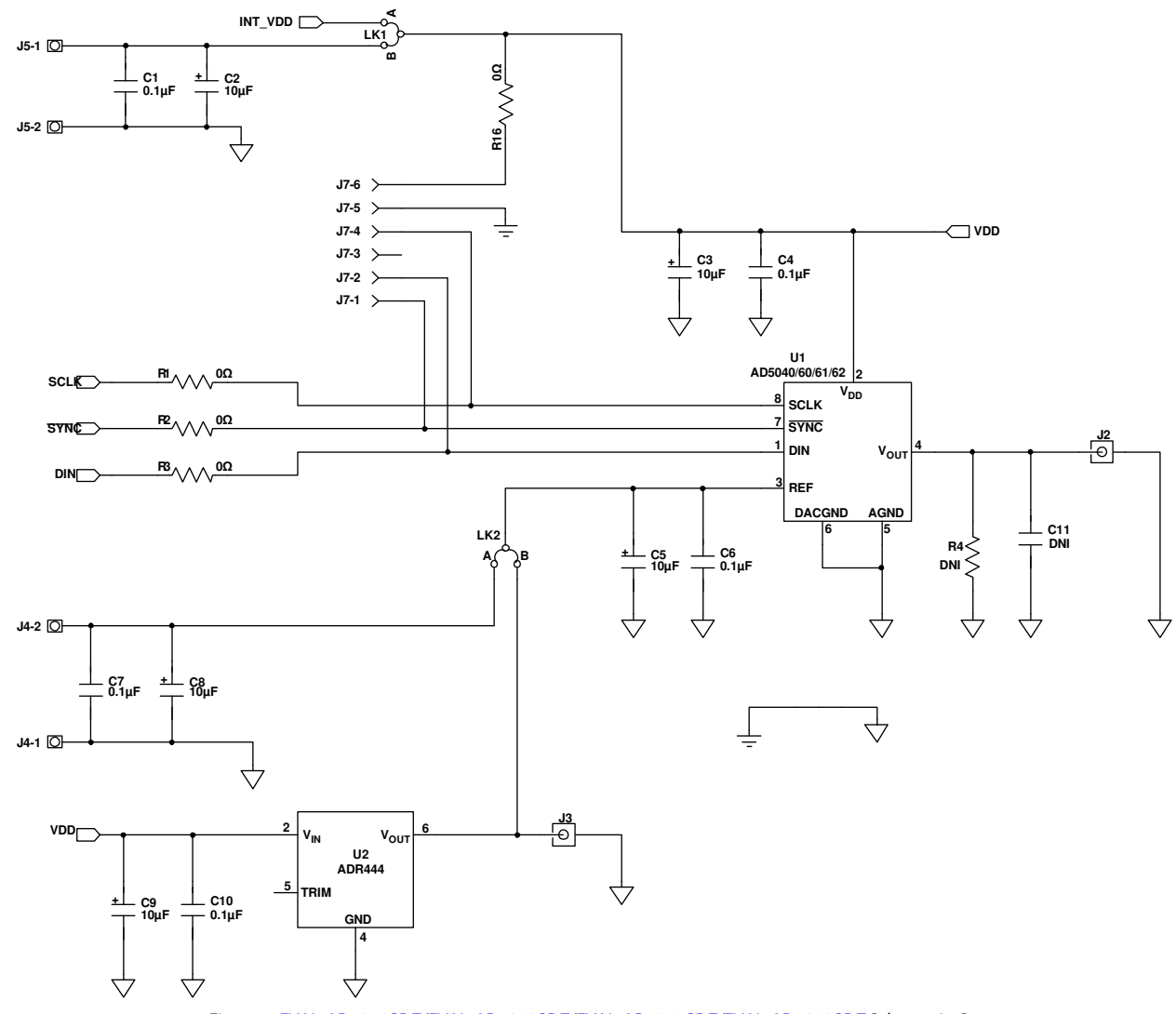

Figure 7. EVAL-AD5040SDZ/EVAL-AD5060SDZ/EVAL-AD5061SDZ/EVAL-AD5062SDZ Schematic, Page 1

14140-007

### EVAL-AD5040SDZ/EVAL-AD5060SDZ to EVAL-AD5062SDZ User Guide **UG-923**

#### **+3.3V 61 BMODE1 60 RESET\_IN 59 UART\_RX 58 GND 57 RESET\_OUT 56 EEPROM\_A0 55 NC 54 NC 53 NC 52 GND 51 NC 50 NC 49 TMR\_C\* 48 TMR\_A 47 GPIO6 46 GND 45 GPIO4 44 GPIO2 43 GPIO0 42 SCL\_1 41 SDA\_1 40 GND 39 SPI\_SEL1/SPI\_SS 38 SPI\_SEL\_C 37 SPI\_SEL\_B 36 GND 35 SPORT\_INT 34 SPI\_D3\* 33 SPI\_D2\* 32 SPORT\_DT1 31 SPORT\_DR1 30 SPORT1\_TDV\* 29 SPORT0\_TDV\* 28 GND 27 PAR\_FS1 26 PAR\_FS3 25 PAR\_A1 24 PAR\_A3 23 GND 22 PAR\_CS 21 PAR\_RD 20 PAR\_D1 19 PAR\_D3 18 PAR\_D5 17 GND 16 PAR\_D7 15 PAR\_D9 14 PAR\_D11 13 PAR\_D13 12 PAR\_D14 11 GND 10 PAR\_D17\* 9 PAR\_D19\* 8 PAR\_D21\* 7 PAR\_D23\* 6 GND 5 USB\_VBUS 4 GND 3 GND 2 NC 1 VIN J1 62 BMODE1 WAKE**<br>SLEEP<br>WAKE **R5 R6** ξ **C13 0.1µF 100kΩ**  $\lesssim$ <sub>DNI</sub> **U3 SDP 73 TMR\_B**<br> **73 CCLK\_OUT**<br> **71 TMR\_B**<br> **712 TMR\_B U4 1 A0 2 A1 3 A2 4 VSS <sup>8</sup> VCC <sup>7</sup> WP <sup>6</sup> SCL <sup>5</sup> SDA**  $+3.3V$ **STANDARD CONNECTOR ADP7102ACPZ +6V J6-1 VOUT 8 VIN INT\_VDD 24LC64-I/S R7 100kΩ TIMERS C12 + 1µF R10 <sup>4</sup> N/C** ⵉ **GPIO** Ţ **100kΩ 76**<br> **77**<br> **78**<br> **79** ╧ **R12 <sup>77</sup> GPIO3 <sup>76</sup> GPIO5 GENERAL INPUT/OUTPUT ADJ 2 100kΩ** —**AGND**<br>AGND **100 PAR\_WR 99 PAR\_INT 98 GND 97 PAR\_A2 96 PAR\_A0 95 PAR\_FS2 94 PAR\_CLK 93 GND 92 SPORT\_RSCLK 91 SPORT\_DR0 90 SPORT\_RFS 89 SPORT\_TFS 88 SPORT\_DT0 <sup>87</sup> SPORT\_TSCLK 86 GND 85 SPI\_SEL\_A <sup>84</sup> SPI\_MOSI 83 SPI\_MISO <sup>82</sup> SPI\_CLK 81 GND 80 SDA\_0 <sup>79</sup> SCL\_0 78 GPIO1 R11 30.9kΩ**  $\Leftrightarrow$ **I 2C** L. **R8 5 VI** C **T1 SPI 100kΩ PG 7**  $\gtrless$ **GND EP GND R9 100kΩ SCLK DIN SYNC 3 9 6 SPORT** ₹ ੯ **U5 ADP7102ACPZ-5.0-R7 103 PAR\_D4 102 PAR\_D2 101 PAR\_D0 PARALLEL PORT <sup>1</sup> VOUT <sup>8</sup> VIN 104**<br> **PAR\_D6**<br> **PAR\_D8 <sup>+</sup> C14 1µF + C15 <sup>4</sup> N/C 1µF 107 PAR\_D10** PAR\_D12<br>
PAR\_D15<br>
THAR\_D15<br>
PAR\_D15<br>
PAR\_D15<br>
PAR\_D20<br>
THAR\_D20<br>
PAR\_D20<br>
PAR\_D20<br>
PAR\_D20<br>
PAR\_D20<br>
PAR\_D20<br>
PAR\_D20<br>
PAR\_D20<br>
PAR\_D20<br>
PAR\_D20<br>
PAR\_D20<br>
PAR\_D20<br>
PAR\_D20<br>
PAR\_D20<br>
T1111 **SENSE 2 R15 100kΩ**  $\pm$ **R13 T2 EN/UVLO 100kΩ PG 7**  $\leftarrow$  +3.3V **GND**<br>GND **GND EP GND R14 100kΩ <sup>120</sup> NC 119 NC 5V \*NC ON BLACKFIN SDP 3 9 6**  $\pm$ Figure 8. EVAL-AD5040SDZ/EVAL-AD5060SDZ/EVAL-AD5061SDZ/EVAL-AD5062SDZ Schematic, Page 2 **NALOG**  $\bullet$ **DEVICES** EVAL-AD506xSDZ  $\bullet$ 08-041061 Rev A **HURTAIN AND DESCRIPTION OF A DESCRIPTION OF A DEALER HARD PARTY AND DESCRIPTION OF A DEALER HARD PARTY OF A DE** 1111 Add Board ID Label U3 in this area.  $\overline{\mathbf{III}}$  $R2E$  $R1$   $E$   $\overline{=}$ g 튱  $RS$   $E\overline{B}$ فماس U1 **R9 E 3** U4<br>R8 **E 3** U4<br>R8 **E 3** U4 2 R11  $C4$   $\overline{F}$   $\overline{F}$   $\overline{F}$  $0.3$  $C12$ Ξī  $\blacksquare$ П  $R15$  $\bullet$  $\blacksquare$   $\blacksquare$ R12 LK1  $\overline{\mathbf{m}}$ īΤ П **The State**  $214$  $\overline{\bullet}$  $\bullet$  $U<sub>2</sub>$  $\overline{\bullet}$  $CB$   $\blacksquare$  $C2$   $\blacksquare$ E BR<sub>13</sub>  $\overline{\mathbf{III}}$  $c7$   $E$   $\overline{B}$  $\circ$   $\Box$ 同司 ١Ó  $\bullet$  $\blacksquare$ |c9  $RoHS$ 14140-009  $\bullet$  $+6V$ EXT\_VDD AGND EXT\_REF AGND **AGND**

Figure 9. Component Placement Drawing

14140-008

## UG-923 EVAL-AD5040SDZ/EVAL-AD5060SDZ to EVAL-AD5062SDZ User Guide

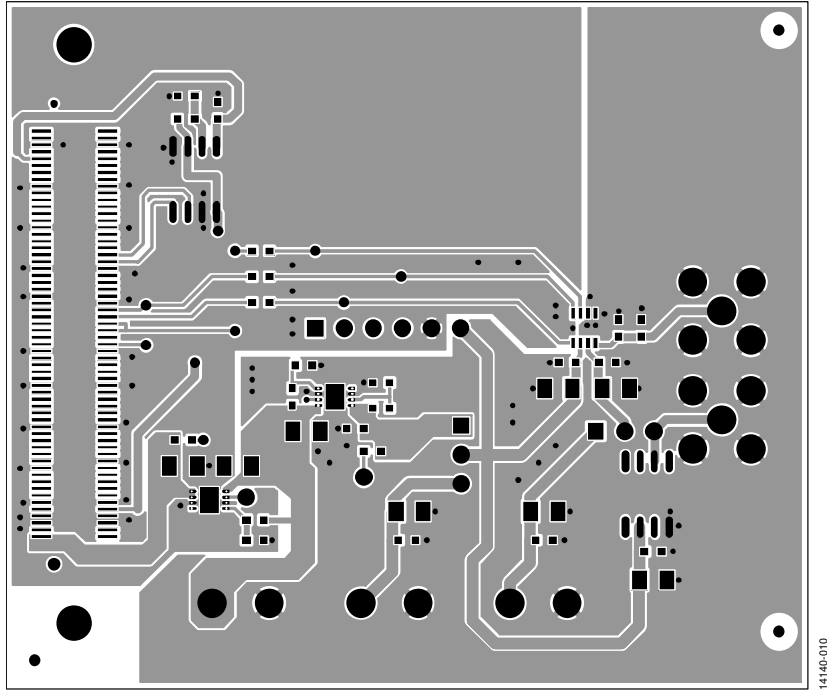

Figure 10. Printed Circuit Board, Component Side

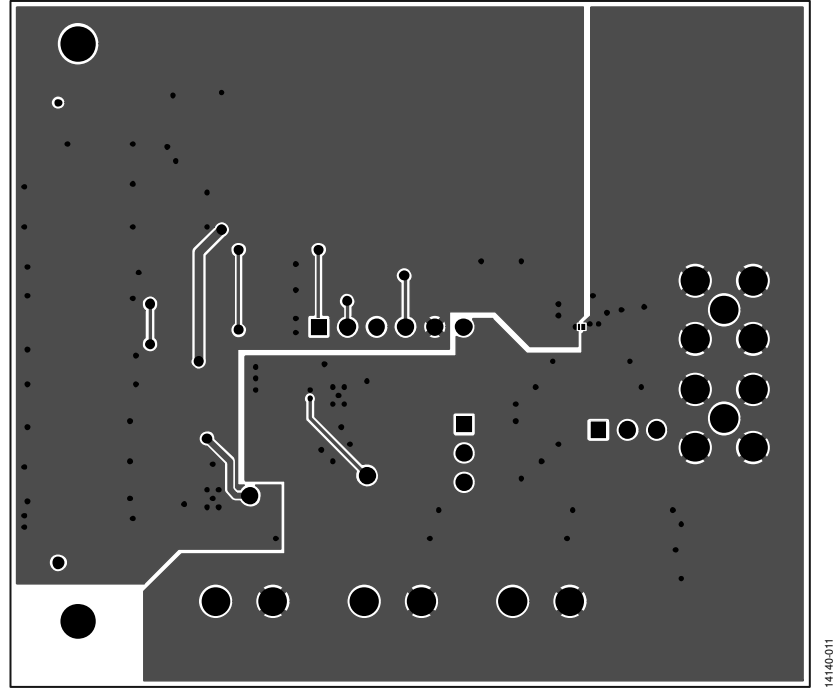

Figure 11. Printed Circuit Board, Solder Side

### ORDERING INFORMATION

#### **BILL OF MATERIALS**

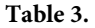

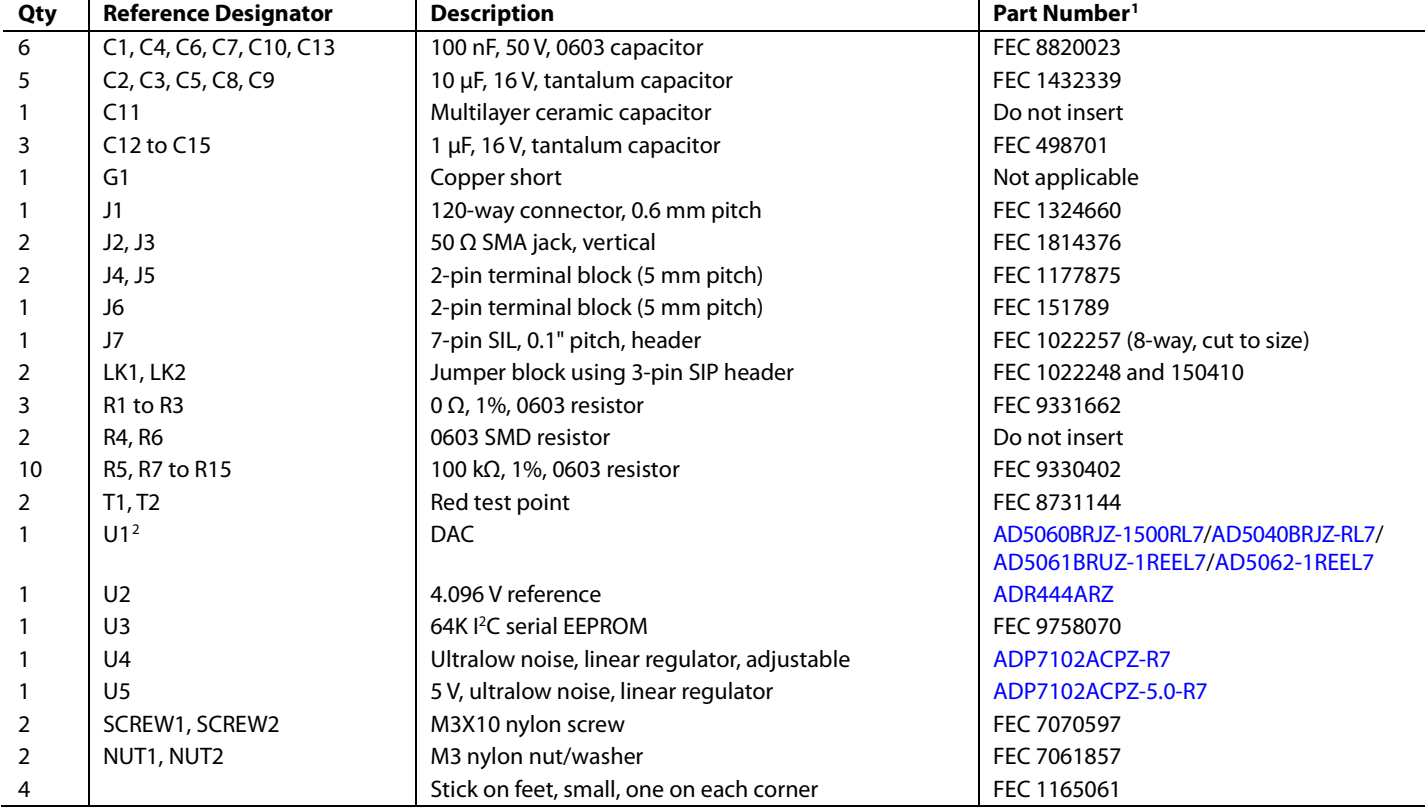

<span id="page-13-0"></span><sup>1</sup> FEC is Farnell Electronics Components.

<span id="page-13-1"></span><sup>2</sup> The Part Number populated depends on the evaluation board used.

I <sup>2</sup>C refers to a communications protocol originally developed by Philips Semiconductors (now NXP Semiconductors).

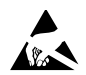

#### **ESD Caution**

**ESD (electrostatic discharge) sensitive device**. Charged devices and circuit boards can discharge without detection. Although this product features patented or proprietary protection circuitry, damage may occur on devices subjected to high energy ESD. Therefore, proper ESD precautions should be taken to avoid performance degradation or loss of functionality.

#### **Legal Terms and Conditions**

By using the evaluation board discussed herein (together with any tools, components documentation or support materials, the "Evaluation Board"), you are agreeing to be bound by the terms and conditions set forth below ("Agreement") unless you have purchased the Evaluation Board, in which case the Analog Devices Standard Terms and Conditions of Sale shall govern. Do not use the Evaluation Board until you have read and agreed to the Agreement. Your use of the Evaluation Board shall signify your acceptance of the Agreement. This Agreement is made by and between you ("Customer") and Analog Devices, Inc. ("ADI"), with its principal place of business at One Technology Way, Norwood, MA 02062, USA. Subject to the terms and conditions of the Agreement, ADI hereby grants to Customer a free, limited, personal, temporary, non-exclusive, non-sublicensable, non-transferable license to use the Evaluation Board FOR EVALUATION PURPOSES ONLY. Customer understands and agrees that the Evaluation Board is provided for the sole and exclusive purpose referenced above, and agrees not to use the Evaluation Board for any other purpose. Furthermore, the license granted is expressly made subject to the following additional limitations: Customer shall not (i) rent, lease, display, sell, transfer, assign, sublicense, or distribute the Evaluation Board; and (ii) permit any Third Party to access the Evaluation Board. As used herein, the term "Third Party" includes any entity other than ADI, Customer, their employees, affiliates and in-house consultants. The Evaluation Board is NOT sold to Customer; all rights not expressly granted herein, including ownership of the Evaluation Board, are reserved by ADI. CONFIDENTIALITY. This Agreement and the Evaluation Board shall all be considered the confidential and proprietary information of ADI. Customer may not disclose or transfer any portion of the Evaluation Board to any other party for any reason. Upon discontinuation of use of the Evaluation Board or termination of this Agreement, Customer agrees to promptly return the Evaluation Board to ADI. ADDITIONAL RESTRICTIONS. Customer may not disassemble, decompile or reverse engineer chips on the Evaluation Board. Customer shall inform ADI of any occurred damages or any modifications or alterations it makes to the Evaluation Board, including but not limited to soldering or any other activity that affects the material content of the Evaluation Board.<br>Modifications t to Customer. Customer agrees to return to ADI the Evaluation Board at that time. LIMITATION OF LIABILITY. THE EVALUATION BOARD PROVIDED HEREUNDER IS PROVIDED "AS IS" AND ADI MAKES NO WARRANTIES OR REPRESENTATIONS OF ANY KIND WITH RESPECT TO IT. ADI SPECIFICALLY DISCLAIMS ANY REPRESENTATIONS, ENDORSEMENTS, GUARANTEES, OR WARRANTIES, EXPRESS OR IMPLIED, RELATED TO THE EVALUATION BOARD INCLUDING, BUT NOT LIMITED TO, THE IMPLIED WARRANTY OF MERCHANTABILITY, TITLE, FITNESS FOR A PARTICULAR PURPOSE OR NONINFRINGEMENT OF INTELLECTUAL PROPERTY RIGHTS. IN NO EVENT WILL ADI AND ITS LICENSORS BE LIABLE FOR ANY INCIDENTAL, SPECIAL, INDIRECT, OR CONSEQUENTIAL DAMAGES RESULTING FROM CUSTOMER'S POSSESSION OR USE OF THE EVALUATION BOARD, INCLUDING BUT NOT LIMITED TO LOST PROFITS, DELAY COSTS, LABOR COSTS OR LOSS OF GOODWILL. ADI'S TOTAL LIABILITY FROM ANY AND ALL CAUSES SHALL BE LIMITED TO THE AMOUNT OF ONE HUNDRED US DOLLARS (\$100.00). EXPORT. Customer agrees that it will not directly or indirectly export the Evaluation Board to another country, and that it will comply with all applicable United States federal laws and regulations relating to exports. GOVERNING LAW. This Agreement shall be governed by and construed in accordance with the substantive laws of the Commonwealth of Massachusetts (excluding conflict of law rules). Any legal action regarding this Agreement will be heard in the state or federal courts having jurisdiction in Suffolk County, Massachusetts, and Customer hereby submits to the personal jurisdiction and venue of such courts. The United Nations Convention on Contracts for the International Sale of Goods shall not apply to this Agreement and is expressly disclaimed.

**©2016 Analog Devices, Inc. All rights reserved. Trademarks and registered trademarks are the property of their respective owners. UG14140-0-4/16(0)** 

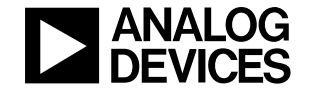

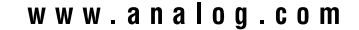